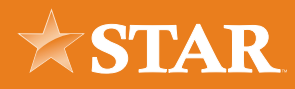

# Creating and Submitting ACH Templates

STEP 01/06

Select the Business ACH widget.

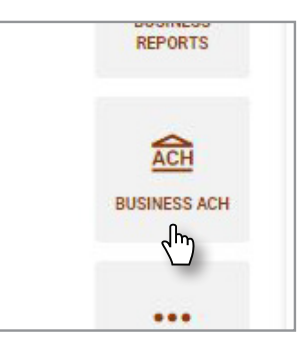

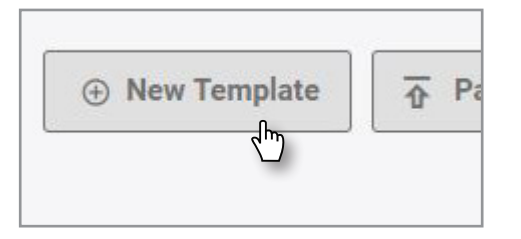

## STEP 02/06

Click the New Template button.

## STEP 03/06

Enter the properties associated with that Template, then click Create Template.

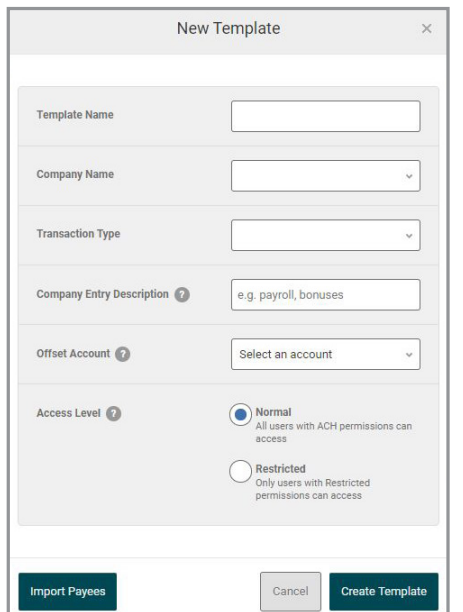

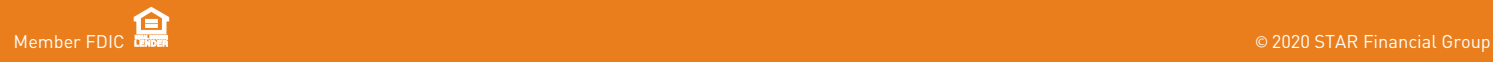

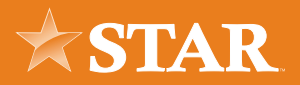

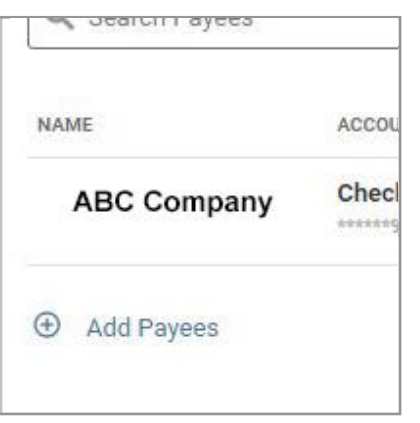

#### STEP 04/06

Click the Add Payees link, select the applicable Payee(s), and then click the Add Payees button.

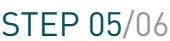

Select the Edit (pencil) icon next to the Payee to assign the Amount and complete the Addenda. Then, click Save Changes.

Note: Select the Edit (pencil) icon next to AMOUNT to assign an amount to all Payees listed.

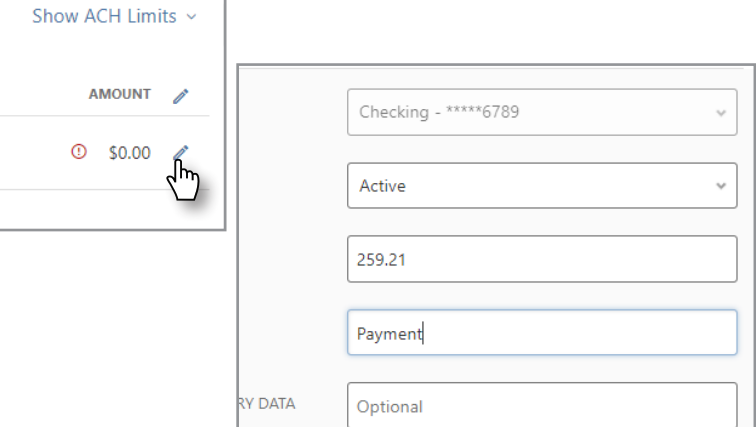

Cancel

Save Changes

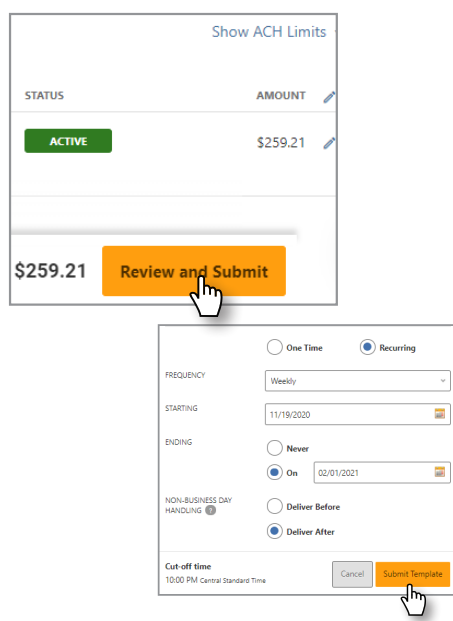

#### STEP 06/06

Click Review and Submit. Then, click One Time or Recurring.

ayee

To create a recurring payment, from this window, select Recurring, and then assign a Frequency, Starting, and Ending to create a recurring payment.

Select Submit Template.

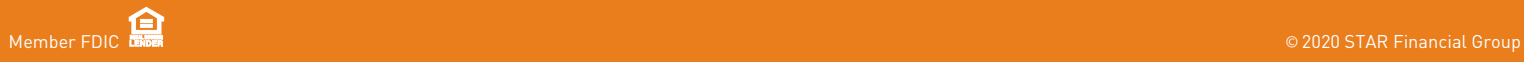